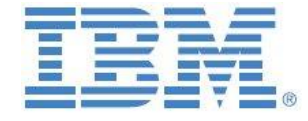

# IBM Cognos TM1

# Operations Console

**Prepared:**

**January 2017**

**Created By:**

**Andreas Kugelmeier** Executive Consultant, FOPM Planning Analytics Architect IBM Data and AI Expert Labs Mobile Phone: +1-215-384-7302 Email: [kugelmeier@us.ibm.com](mailto:kugelmeier@us.ibm.com)

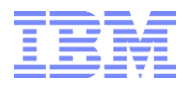

## **Document Version History**

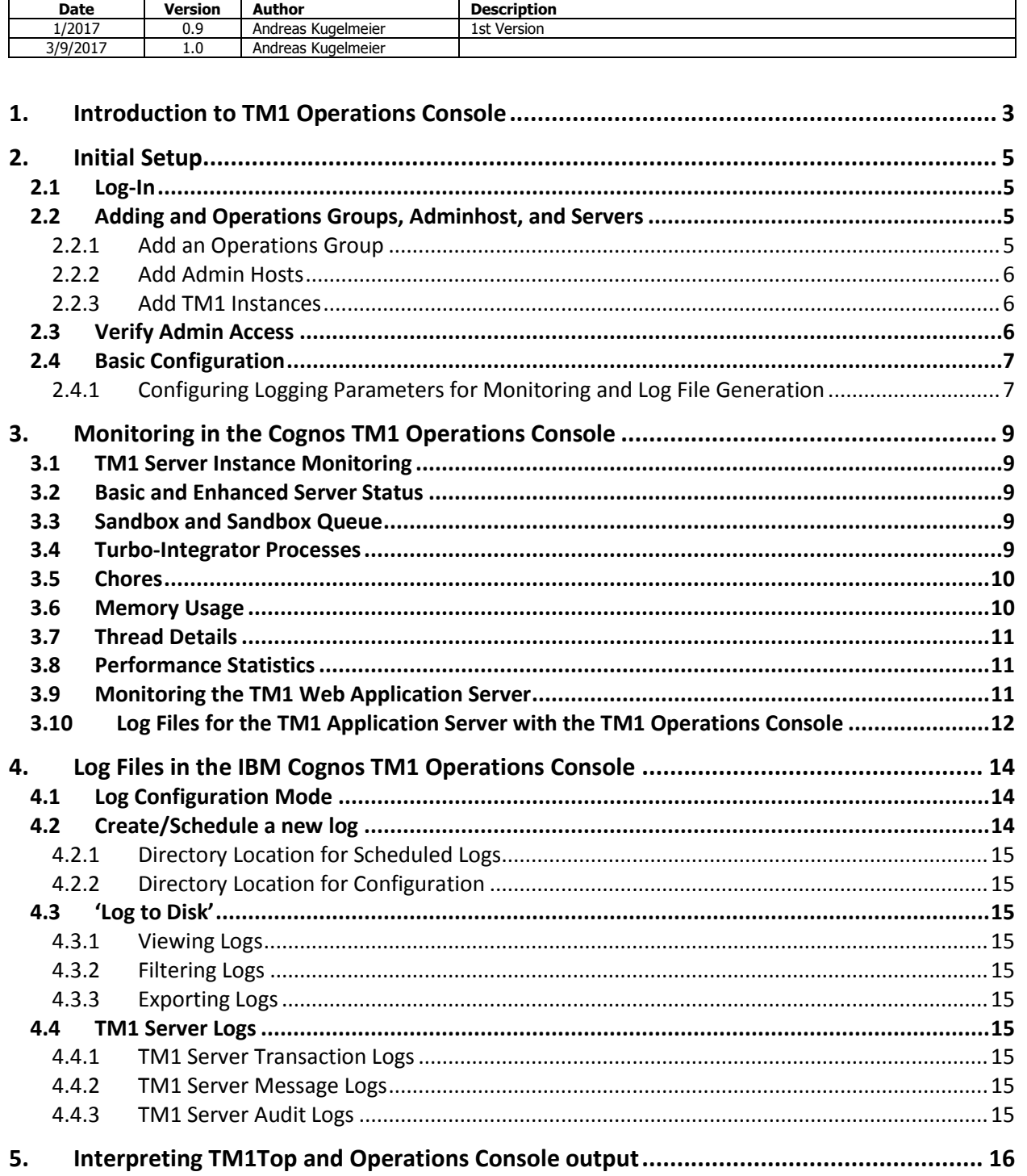

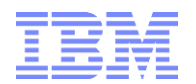

# <span id="page-2-0"></span>1. Introduction to TM1 Operations Console

Traditionally, TM1 administrators have been leveraging the TM1Top utility to monitor and log system activity (user activity, TM1 jobs & processes). A newer "version" of TM1Top, called Operations Console, is included with TM1 as of version 10.1. Compared to TM1TOP, Operations Console provides

- i) More detailed logging
- ii) More informative logging on contention, locking, wait states and dependencies
- iii) Ability to set Monitoring/Watchdog Rules and to automate alerts based on those rules
- iv) Easier configuration of log intervals, refresh rates, log output file generation
- v) Logging of multiple server instances via one operations console

Please see<https://www.youtube.com/watch?v=CUjFteYjf0k> for an introductory video demo of TM1 10.2 Operations console. Refer to [Installing and Configuring TM1 10.2 Operations Console](http://www-01.ibm.com/support/knowledgecenter/SS9RXT_10.2.2/com.ibm.swg.ba.cognos.tm1_ops_console.10.2.2.doc/c_tm1_ops_console_monitoring_tasks.html) for further details on installing and configuring Operations console on TM1 10.2. Note that by default, Operations console configuration access is not secured. Please refer to '[Securing Operations Console Configuration Page](http://www-01.ibm.com/support/docview.wss?uid=swg21655430)' for instructions on how to secure Operations console admin access.

Example features:

Rich, configurable UI for monitoring of TM1 instances:

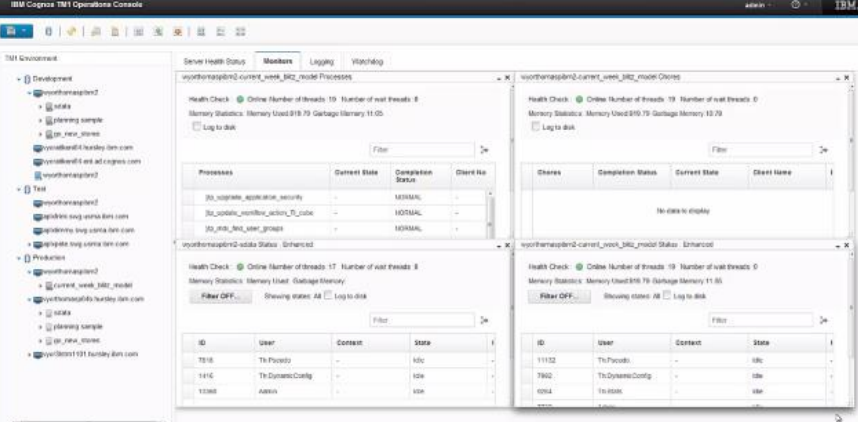

**User-based configuration of Ops Console**

#### Health Status dashboard:

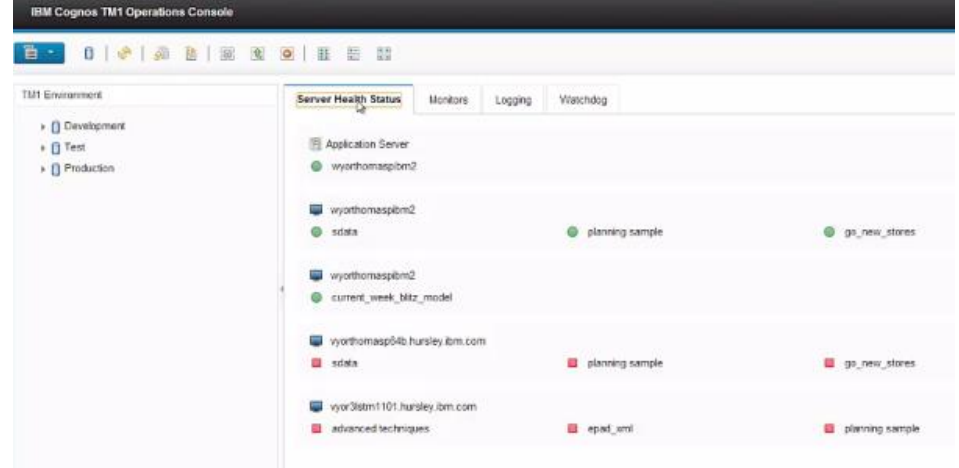

**Ops Console Health Status Dashboard**

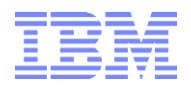

Monitoring w/ monitoring rules, Watchdog w/ watchdog rules, watchdog alerts (email) etc:

| <b>IBM Cognes TM1 Operations Console</b>           |                                                                                                    |                                        |                                                  |                       |                                    | <b>TRM.</b><br>$\circ$<br>$-100$ |                   |
|----------------------------------------------------|----------------------------------------------------------------------------------------------------|----------------------------------------|--------------------------------------------------|-----------------------|------------------------------------|----------------------------------|-------------------|
| <b>EN DISTADIKASION</b>                            |                                                                                                    |                                        |                                                  |                       |                                    |                                  |                   |
| TUEL Environment                                   |                                                                                                    | Severisatt Stess Marcus Logong Webhing |                                                  |                       |                                    |                                  |                   |
| > () Detellprises<br>$+0.7$ et a<br>+ B Production | CE Writing<br>(1) worksea<br>Add New Rule<br>U. estrate<br>Define the rates of the watchting you work to apply<br>R isstone |                                        |                                                  |                       | $-0.02$<br>C Schop<br><b>CSMAD</b> |                                  |                   |
|                                                    | Climated<br>×                                                                                                    | Field                                  | Operator<br>s.                                   | Value                 | n Kenna<br>A Schulz                |                                  |                   |
|                                                    | Total: an Arken                                                                                                    | User.                                  | ×<br><b>Equals</b>                               |                       | 10 25 31 110 Al v                  |                                  |                   |
|                                                    |                                                                                                    | Obaci                                  | Equato<br>$\sim$                                 |                       |                                    |                                  |                   |
|                                                    | Watchdag Str                                                                                                    | <b>Function</b>                        | Equals<br>$\rightarrow$                          |                       | Delivie:                           | that the time                    |                   |
|                                                    | * Freservy)                                                                                                    | 0.01 <sub>E</sub><br>Thrashedd         | Espain<br>۰,                                     |                       |                                    |                                  |                   |
|                                                    |                                                                                                    | Threat Count                           | Greater Than<br>$\sim$<br>Greater Trae<br>$\sim$ |                       |                                    |                                  |                   |
|                                                    | $1 - 2$                                                                                                    | <b>Action</b><br>b.                    | Equals<br>$+1$                                   | <b>CO</b><br>$\sim$   |                                    | 1 in car                         | $\sim$            |
|                                                    | User.                                                                                                    |                                        |                                                  |                       | <b>Tryand Count</b>                | <b>Justen</b>                    |                   |
|                                                    | ×                                                                                                    |                                        |                                                  | <b>Bave</b><br>Cancel |                                    | <b>Kill</b>                      |                   |
|                                                    | (Til vencos)                                                                                                    |                                        |                                                  |                       |                                    | 1.441<br>Log                     |                   |
|                                                    |                                                                                                    |                                        |                                                  |                       |                                    |                                  |                   |
|                                                    | Total a followed a                                                                                                    |                                        |                                                  | $1 + 1$               |                                    |                                  | 10 21 33 103 At a |

**Ops Console Monitoring Rules & Watchdog Configuration** 

**Contract Contract** 

#### Detailed logging:

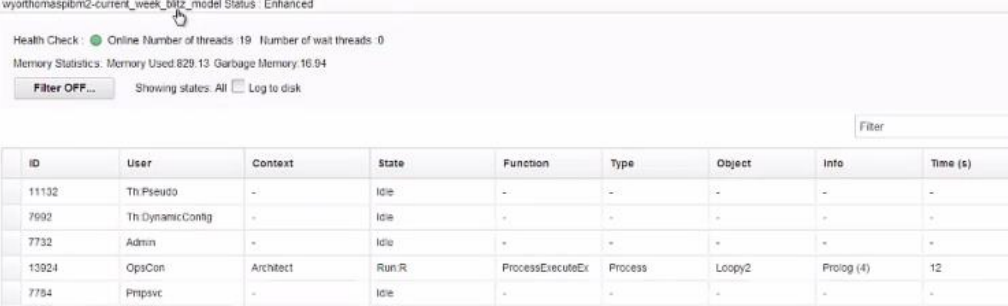

**Ops Console Logging**

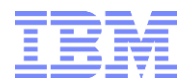

# <span id="page-4-0"></span>2. Initial Setup

## <span id="page-4-1"></span>**2.1 Log-In**

Click on the drop-down menu under "Namespace". Servers should be listed as <AdminHost>/<TM1DBName>

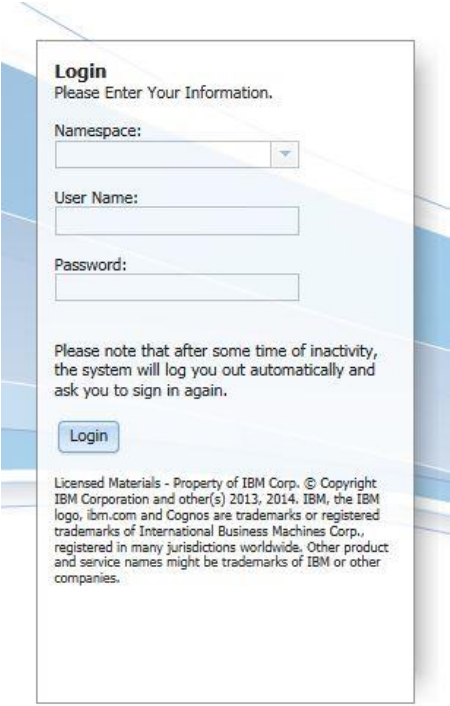

## <span id="page-4-2"></span>**2.2 Adding and Operations Groups, Adminhost, and Servers**

## <span id="page-4-3"></span>**2.2.1 Add an Operations Group**

Operations Groups are meant for grouping Environments. For example: Production, QA, Test, Dev, …

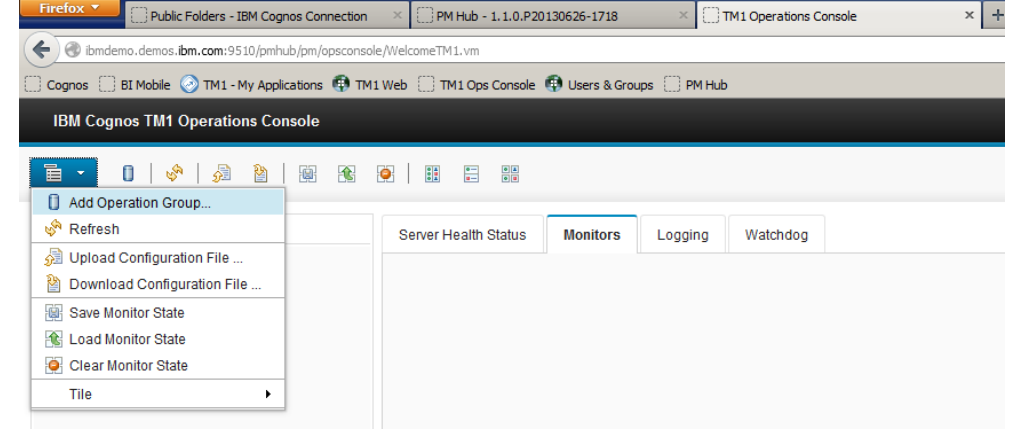

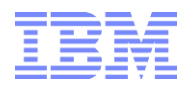

# <span id="page-5-0"></span>**2.2.2 Add Admin Hosts**

TM1 Admin Hosts can be added to Operation Groups:

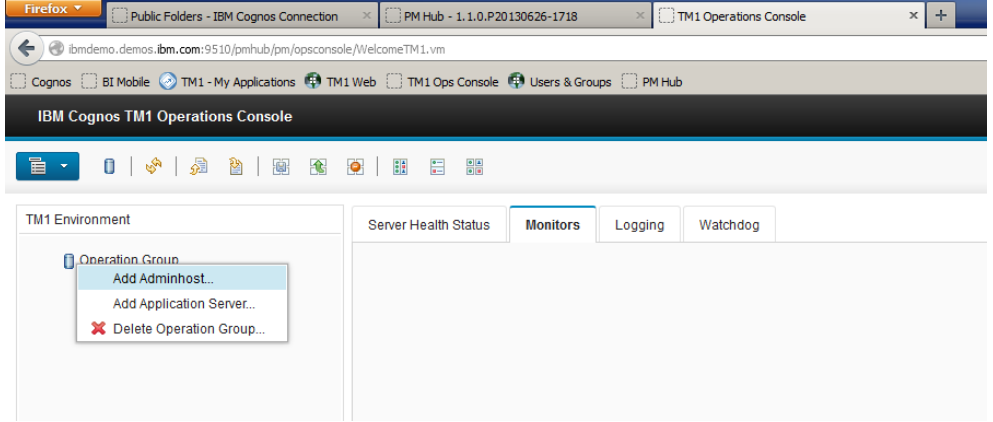

## <span id="page-5-1"></span>**2.2.3 Add TM1 Instances**

Right click the Adminhost and add a TM1 instance (sdata):

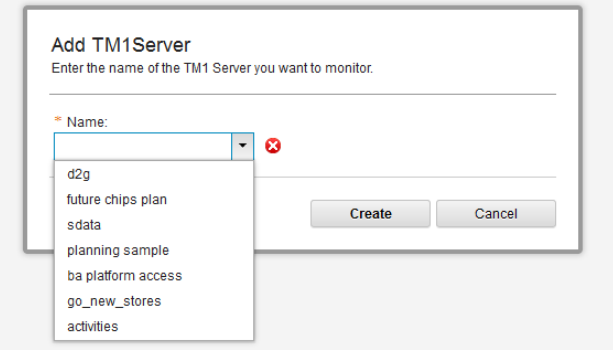

## <span id="page-5-2"></span>**2.3 Verify Admin Access**

To be able to perform administrative actions against the TM1 Instance, admin access needs to be verified:

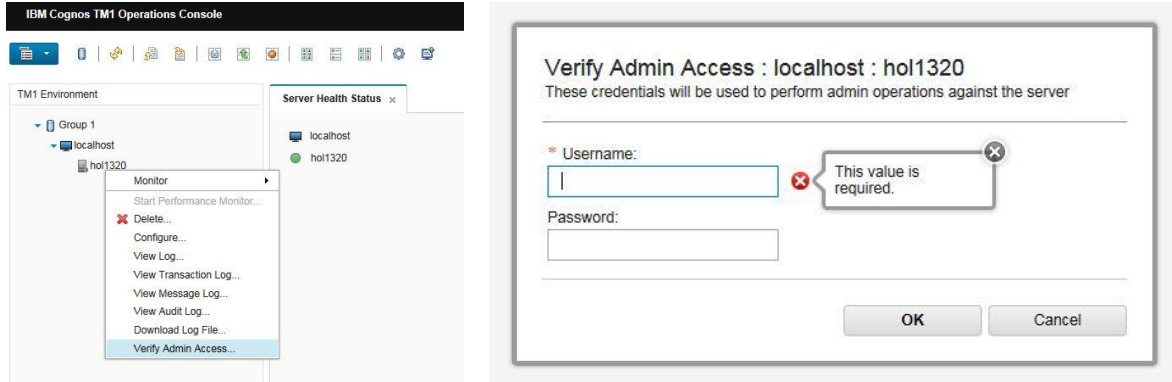

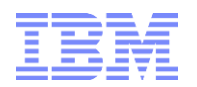

## <span id="page-6-0"></span>**2.4 Basic Configuration**

## <span id="page-6-1"></span>**2.4.1 Configuring Logging Parameters for Monitoring and Log File Generation**

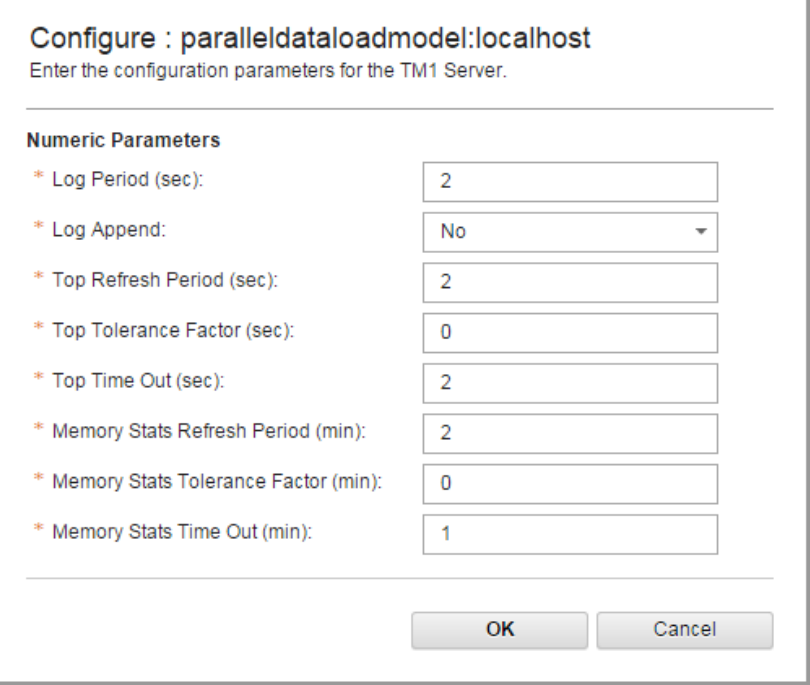

#### **Log period**

Specifies the time interval between updates being written to the log file. For example, if the screen Refresh is set to 2 seconds, LogPeriod could be set to 10 seconds so that every fifth screen display will be output to decrease the amount of data written to the file. Default: 2 seconds.

#### **Log Append**

By default a new log file is not appended, it overwrites the existing log. Select True to append new logfiles to the existing log.

#### **Refresh period**

By default, the log waits 2 seconds before refreshing the data. You can enter a longer or shorter time for the refresh here in seconds.

#### **Tolerance factor**

By default, the data is new (0). To permit data in the log to be older, enter a number here in seconds for how old the data can be before requiring a new polling.

#### **Time Out**

By default, attempts to connect to the server end after 2 seconds. You can change this number to shorten or lengthen the time the log will keep trying before giving up.

If the IBM® Cognos® TM1® Operations Console server does not get the updated status in the seconds specified here, then the old data (if it exists) is sent with an indication that a timeout has occurred.

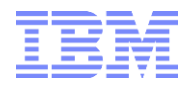

#### **Memory Stats refresh period**

By default, the log waits 2 minutes before refreshing the data. You can enter a longer or shorter time for the refresh here in minutes.

#### **Memory Stats tolerance factor**

By default, the data is new (0). To permit data in the memory statistics to be older, enter a number here in seconds for how old the data can be before requiring a new polling.

#### **Memory Stats timeout**

By default, attempts to connect to the server end after 2 minutes. You can change this number to shorten or lengthen the time the log will keep trying before giving up.

If the IBM Cognos TM1 Operations Console server does not get the updated status in the minutes specified here, then the old data (if it exists) is sent with an indication that a timeout has occurred.

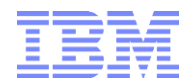

<span id="page-8-0"></span>3. Monitoring in the Cognos TM1 Operations Console

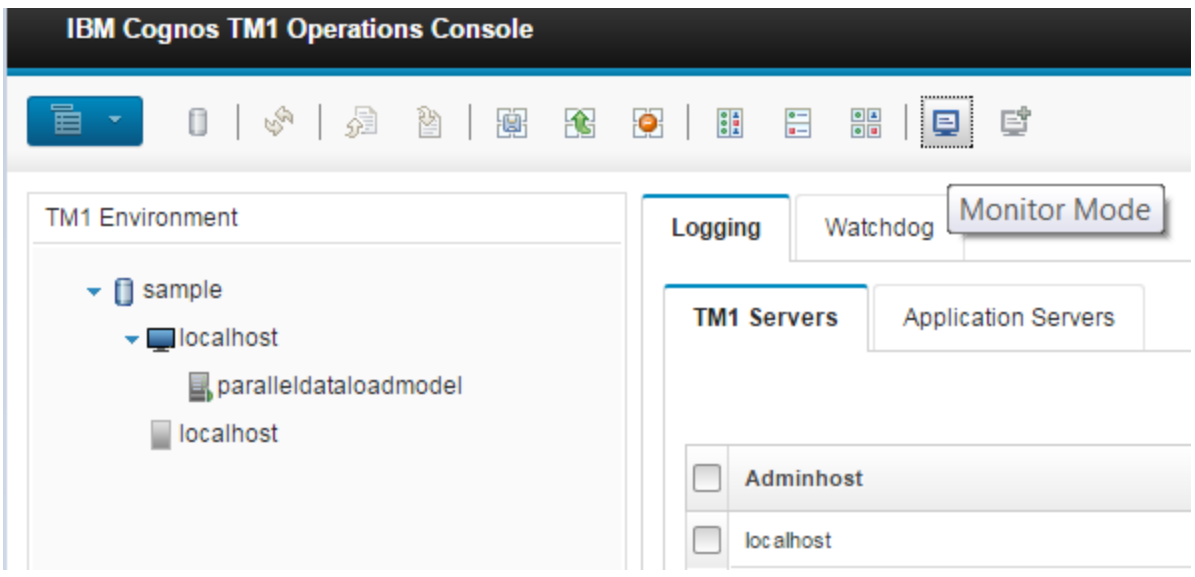

## <span id="page-8-1"></span>**3.1 TM1 Server Instance Monitoring**

[http://www.ibm.com/support/knowledgecenter/en/SS9RXT\\_10.2.2/com.ibm.swg.ba.cognos.tm1\\_ops\\_con](http://www.ibm.com/support/knowledgecenter/en/SS9RXT_10.2.2/com.ibm.swg.ba.cognos.tm1_ops_console.10.2.2.doc/c_tm1_ops_console_monitoring_tasks.html) [sole.10.2.2.doc/c\\_tm1\\_ops\\_console\\_monitoring\\_tasks.html](http://www.ibm.com/support/knowledgecenter/en/SS9RXT_10.2.2/com.ibm.swg.ba.cognos.tm1_ops_console.10.2.2.doc/c_tm1_ops_console_monitoring_tasks.html)

## <span id="page-8-2"></span>**3.2 Basic and Enhanced Server Status**

Double-click the server name or right-click the server and select Monitor > Status > Enhanced or choose Basic.

CAUTION: Using the default Enhanced version of this report when the server is under heavy load can degrade system performance by up to 10%.

## <span id="page-8-3"></span>**3.3 Sandbox and Sandbox Queue**

Double-click the server name or right-click the server and select **Monitor** > **Sandbox** or **Sandbox queue**.

The report displays the sandbox activity on the server in the Monitor tab. You will only see data here when sandboxes are turned on and being used.

## <span id="page-8-4"></span>**3.4 Turbo-Integrator Processes**

If the thread is originated by a chore, the chore name appears in square brackets along with its corresponding thread ID.

When a large number of threads are associated with a process click on the node arrow to provide a list such as:

```
Completion Status :
```
NORMAL - Process executed normally

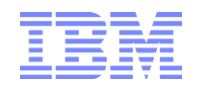

UNKNOWN - Process status could not be captured REJECTED RECORD - User asked to skip this record and note an error into the log with the ItemReject() TI function MINOR ERRORS - Execution finished but had less than the maximum number of minor errors PROCESS\_BREAK – User executed a ProcessBreak() function ABORTED BY PROCESSQUIT - Execution was aborted by a Process Quit() TI function ABORTED WITH ERROR - Process was aborted because a serious error occurred ABORTED ON INIT - Process was aborted because of a serious error during the process startup phase.

The Process Pane is refreshed based on the rate specified by the Memory Stats Refresh Rate in the Configure window.

## <span id="page-9-0"></span>**3.5 Chores**

If you have not started Performance Monitoring, right-click the server, verify admin access, then right-click the server and click **Start Performance Monitor**.

To see the statistics for the Chores running on a server, right-click the server and click **Monitor** > **Chores** The following information is shown for chores: Chore Name, Completion Status, Current State, Client Name, Last Start Time, Last Duration in seconds, Next Activation Time, Current Process.

## <span id="page-9-1"></span>**3.6 Memory Usage**

Right-click the server you want to use and select **Monitors** > **Memory Usage Graph**

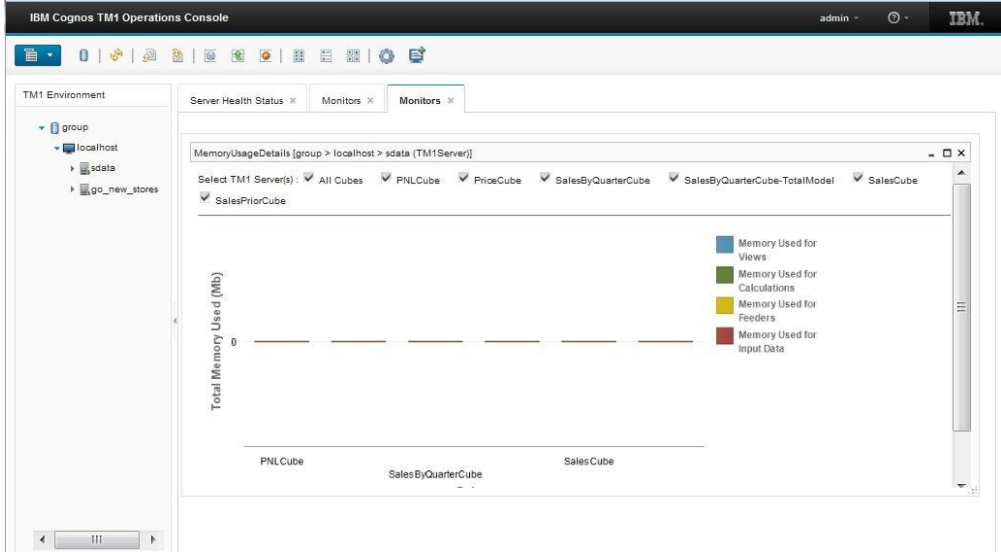

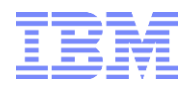

# <span id="page-10-0"></span>**3.7 Thread Details**

The Thread Details Graph displays thread information as a graphical chart. Right-click the server you want to use and select **Monitors** > **Thread Details Graph**.

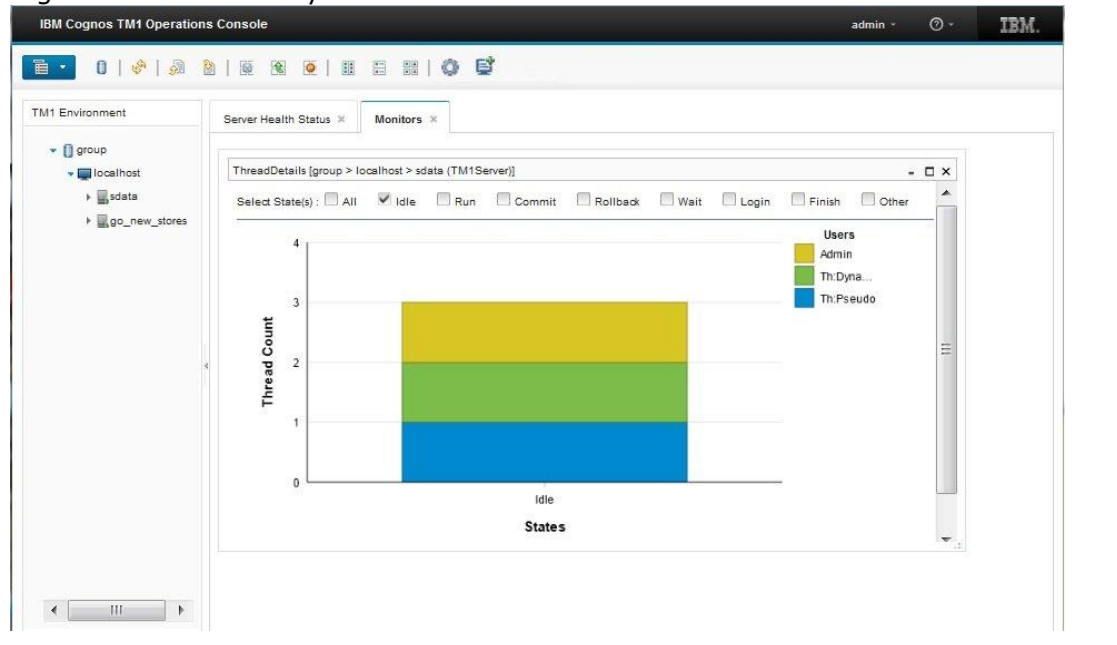

## <span id="page-10-1"></span>**3.8 Performance Statistics**

To begin gathering server and performance statistics, right-click the server and select **Start Performance Monitor**. To see the log, right-click the server and select

## **Monitor** > **Performance Statistics**.

The following statistics are available on the Performance Statistics report:

- Memory Used for Views
- Memory Used for Calculations
- Memory Used for Feeders
- Memory Used for Input Data
- Total Memory Used

In addition, the Status options for each server being monitor displays the following statistics:

- MemoryUsed
- GarbageMemory

## <span id="page-10-2"></span>**3.9 Monitoring the TM1 Web Application Server**

To add a Cognos TM1 Application server to the Cognos TM1 Operations Console, right-click the operation group where you want to list the Cognos TM1 Application Server.

#### Select **Add Application Server**.

Enter a name to use to identify this Application Server and click **Create**.

Right-click the name that you just added and select **Configure**.

Complete the fields on that dialog box:

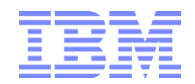

#### **IP**

Enter the IP address for the Applications Server. The IP field can also be the fullyqualified domain name or the NetBIOS name.

#### **Context**

Enter the name of the planning service, for example, pmpsvc

#### **Port number:**

Enter the port number specified in the JVM for TM1. This port number is the jmx port number that you have specified in the applications server JRE options.

#### **Top Refresh period (sec)**

A typical refresh period is 2.

#### **Top Tolerance Factor (sec)**

Enter 0 unless you want to expand the tolerance.

#### **Top Time Out (sec)**

A typical time out value is 1.

Click **OK**. If the Cognos TM1 Applications Server is running, the health status becomes green and the activity is being monitored. If the Cognos TM1 Application Server status is not green, ensure that the service is running using IBM® Cognos Configuration.

Most users prefer to use SSL to securely monitor the TM1 Applications Server. However, you can also monitor it without using SSL. This is a less secure method but does not require the additional certificate steps described in [Using SSL when monitoring the TM1](http://www.ibm.com/support/knowledgecenter/en/SS9RXT_10.2.2/com.ibm.swg.ba.cognos.tm1_ops_console.10.2.2.doc/c_tm1_ops_console_monitor_the_tm1_app_server_with_ssl.html?view=kc) Applications [Server.](http://www.ibm.com/support/knowledgecenter/en/SS9RXT_10.2.2/com.ibm.swg.ba.cognos.tm1_ops_console.10.2.2.doc/c_tm1_ops_console_monitor_the_tm1_app_server_with_ssl.html?view=kc) To monitor the TM1 Application Server without using SSL, modify the jvm parameter

-Dcom.sun.management.jmxremote.ssl=true

and change it to

-Dcom.sun.management.jmxremote.ssl=false

Restart the TM1 Applications Server.

## <span id="page-11-0"></span>**3.10 Log Files for the TM1 Application Server with the TM1 Operations Console**

The IBM® Cognos® TM1® Operations Console can track and monitor activity in the TM1 Applications server..

When you select **Log To Disk** for automatic logging, the rate at which log messages are written is the same as the refresh rate of data in the monitoring window. With **Log to Disk** for Cognos TM1 Applications Server monitoring, the older monitoring data from the log file is overwritten with new log contents.

Unlike configuration of a Cognos TM1 server, you cannot use **Log Append** with the Cognos TM1 Application server.

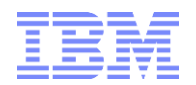

Cognos TM1 Application Server logging can also be scheduled. Two types of Application Server data can be logged:

- Application Server Statistics
- Application Server Session Information

The **Log to Disk** option is available on all monitor windows. Click **Log to Disk** to create an automatic log. The data will continue to be logged until you turn off the logging by unchecking **Log to Disk**, closing the monitor window, or closing the Cognos TM1 Operations Console.

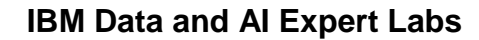

# <span id="page-13-0"></span>4. Log Files in the IBM Cognos TM1 Operations Console

# <span id="page-13-1"></span>**4.1 Log Configuration Mode**

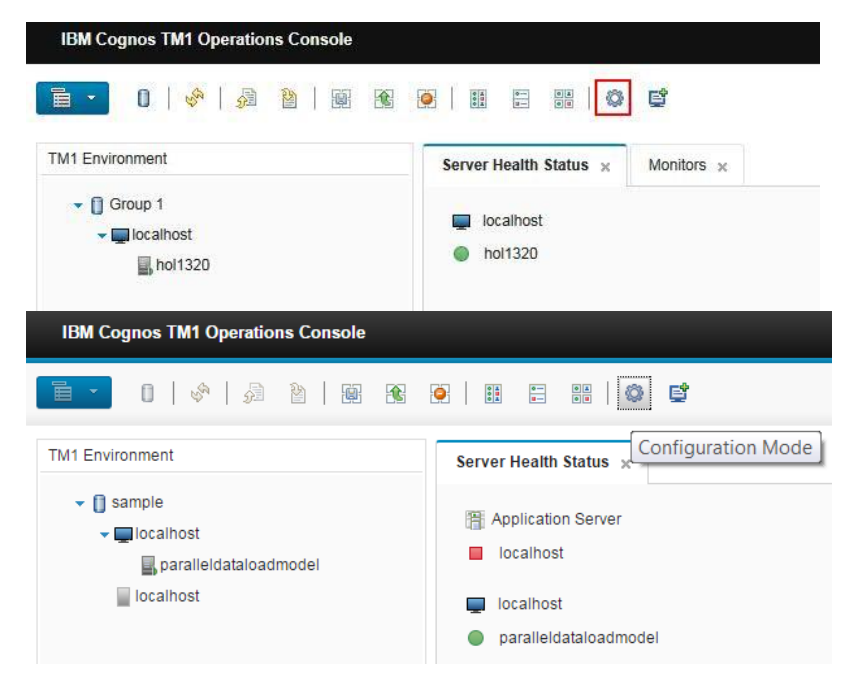

# <span id="page-13-2"></span>**4.2 Create/Schedule a new log**

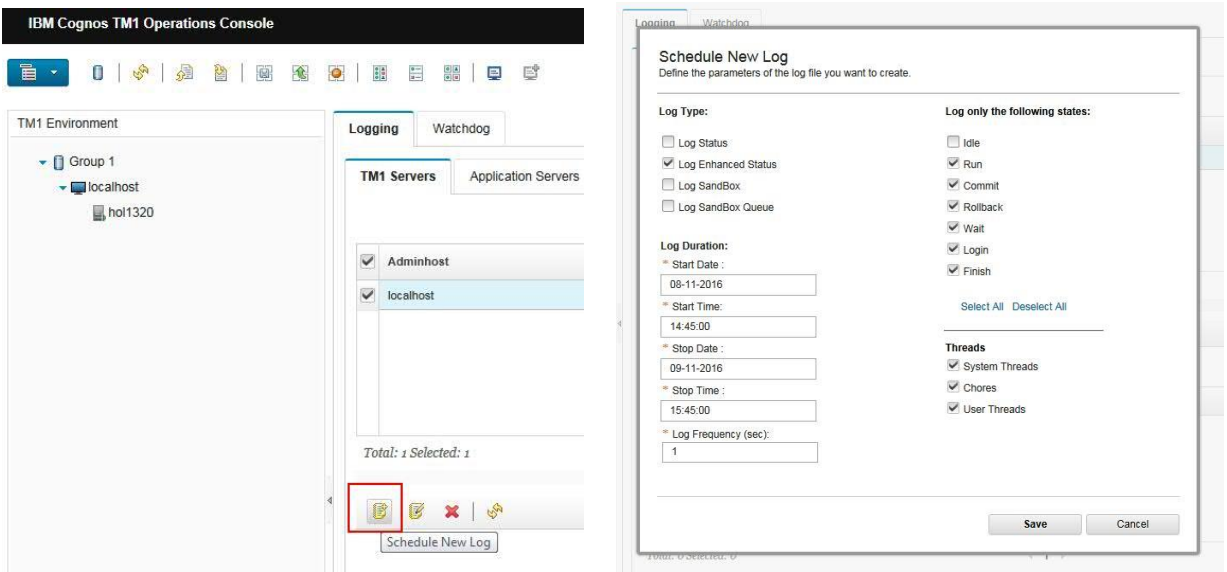

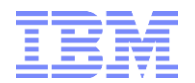

## <span id="page-14-0"></span>**4.2.1 Directory Location for Scheduled Logs**

For scheduled logs, folders (for different log types) & corresponding log files will be created in:

.\<TM1InstallDirectory>\tm1\_64\bin64\opsconsoledata\<AdminHost> \<TM1DBInstance>\Logs

## <span id="page-14-1"></span>**4.2.2 Directory Location for Configuration**

.\<TM1InstallDirectory>\tm1\_64\bin64\opsconsoledata\<AdminHost> \<TM1DBInstance>\<User>

## <span id="page-14-2"></span>**4.3 'Log to Disk'**

For 'log t disk', folders (for different log types) & corresponding log files will be created in:

.\<TM1InstallDirectory>\tm1\_64\bin64\opsconsoledata\<AdminHost> \<TM1DBInstance>\<User>\Logs

## <span id="page-14-3"></span>**4.3.1 Viewing Logs**

[http://www.ibm.com/support/knowledgecenter/SS9RXT\\_10.2.2/com.ibm.swg.ba.cognos.tm1\\_ops\\_consol](http://www.ibm.com/support/knowledgecenter/SS9RXT_10.2.2/com.ibm.swg.ba.cognos.tm1_ops_console.10.2.2.doc/t_tm1_ops_console_viewinglogs.html) [e.10.2.2.doc/t\\_tm1\\_ops\\_console\\_viewinglogs.html](http://www.ibm.com/support/knowledgecenter/SS9RXT_10.2.2/com.ibm.swg.ba.cognos.tm1_ops_console.10.2.2.doc/t_tm1_ops_console_viewinglogs.html)

## <span id="page-14-4"></span>**4.3.2 Filtering Logs**

[http://www.ibm.com/support/knowledgecenter/SS9RXT\\_10.2.2/com.ibm.swg.ba.cognos.tm1\\_ops\\_consol](http://www.ibm.com/support/knowledgecenter/SS9RXT_10.2.2/com.ibm.swg.ba.cognos.tm1_ops_console.10.2.2.doc/c_tm1_ops_console_filtering.html) [e.10.2.2.doc/c\\_tm1\\_ops\\_console\\_filtering.html](http://www.ibm.com/support/knowledgecenter/SS9RXT_10.2.2/com.ibm.swg.ba.cognos.tm1_ops_console.10.2.2.doc/c_tm1_ops_console_filtering.html)

## <span id="page-14-5"></span>**4.3.3 Exporting Logs**

[http://www.ibm.com/support/knowledgecenter/SS9RXT\\_10.2.2/com.ibm.swg.ba.cognos.tm1\\_ops\\_consol](http://www.ibm.com/support/knowledgecenter/SS9RXT_10.2.2/com.ibm.swg.ba.cognos.tm1_ops_console.10.2.2.doc/t_tm1_ops_console_export_logs.html) [e.10.2.2.doc/t\\_tm1\\_ops\\_console\\_export\\_logs.html](http://www.ibm.com/support/knowledgecenter/SS9RXT_10.2.2/com.ibm.swg.ba.cognos.tm1_ops_console.10.2.2.doc/t_tm1_ops_console_export_logs.html)

## <span id="page-14-6"></span>**4.4 TM1 Server Logs**

## <span id="page-14-7"></span>**4.4.1 TM1 Server Transaction Logs**

[http://www.ibm.com/support/knowledgecenter/SS9RXT\\_10.2.2/com.ibm.swg.ba.cognos.tm1\\_ops\\_consol](http://www.ibm.com/support/knowledgecenter/SS9RXT_10.2.2/com.ibm.swg.ba.cognos.tm1_ops_console.10.2.2.doc/t_tm1_ops_console_transaction_log.html) [e.10.2.2.doc/t\\_tm1\\_ops\\_console\\_transaction\\_log.html](http://www.ibm.com/support/knowledgecenter/SS9RXT_10.2.2/com.ibm.swg.ba.cognos.tm1_ops_console.10.2.2.doc/t_tm1_ops_console_transaction_log.html)

## <span id="page-14-8"></span>**4.4.2 TM1 Server Message Logs**

[http://www.ibm.com/support/knowledgecenter/SS9RXT\\_10.2.2/com.ibm.swg.ba.cognos.tm1\\_ops\\_consol](http://www.ibm.com/support/knowledgecenter/SS9RXT_10.2.2/com.ibm.swg.ba.cognos.tm1_ops_console.10.2.2.doc/t_tm1_ops_console_message_log.html) [e.10.2.2.doc/t\\_tm1\\_ops\\_console\\_message\\_log.html](http://www.ibm.com/support/knowledgecenter/SS9RXT_10.2.2/com.ibm.swg.ba.cognos.tm1_ops_console.10.2.2.doc/t_tm1_ops_console_message_log.html)

## <span id="page-14-9"></span>**4.4.3 TM1 Server Audit Logs**

[http://www.ibm.com/support/knowledgecenter/SS9RXT\\_10.2.2/com.ibm.swg.ba.cognos.tm1\\_ops\\_consol](http://www.ibm.com/support/knowledgecenter/SS9RXT_10.2.2/com.ibm.swg.ba.cognos.tm1_ops_console.10.2.2.doc/t_tm1_ops_console_audit_log.html) [e.10.2.2.doc/t\\_tm1\\_ops\\_console\\_audit\\_log.html](http://www.ibm.com/support/knowledgecenter/SS9RXT_10.2.2/com.ibm.swg.ba.cognos.tm1_ops_console.10.2.2.doc/t_tm1_ops_console_audit_log.html)

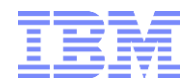

# <span id="page-15-0"></span>5. Interpreting TM1Top and Operations Console output

IBM **IBM Analytics**

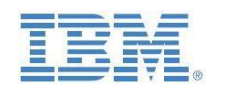

## IBM Cognos TM1 & Planning Analytics

[Interpreting](https://ibm.box.com/s/afxsisi9bl9qhqcdozu7x5tlgrofmkgt) TM1Top

& Operations Console Output

**Prepared:**

**November 2016**

**Created By:**

**Andreas Kugelmeier** Executive Consultant, FOPM Planning Analytics Architect IBM Analytics Mobile Phone: +1-215-384-7302 Email: kugelmeier@us.ibn

IBM Cognos TM1 & Planning Analytics – Interpreting TM1Top & Operations Console Output

Page **1** of **9**

Click on the image above to retrieve the document via Hyperlink